# **Dell C2423H Dell C2723H Videokonferensbildskärm**

Dell Display Manager Bruksanvisning

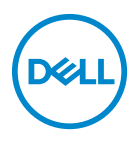

**Modell: C2423H/C2723H Regelverksmodell: C2423Hb/C2723Hb**

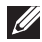

**ANMÄRKNING: En ANMÄRKNING innebär viktig information som hjälper dig att använda din dator på bästa sätt.**

- **FÖRSIKTIGHETSANVISNING: En FÖRSIKTIGHETSANVISNING innebär risk för skada på maskinvara eller dataförlust om anvisningarna inte efterföljs.**
- **VARNING: En VARNING innebär risk för materiella skador, personskador eller livsfara.**

**Copyright © 2022 Dell Inc. eller dess dotterbolag. Med ensamrätt.** Dell, EMC och övriga varumärken är varumärken som tillhör Dell Inc. eller dess dotterbolag. Övriga varumärken kan vara varumärken som tillhör sina respektive ägare.

2022 - 02

# **Innehåll**

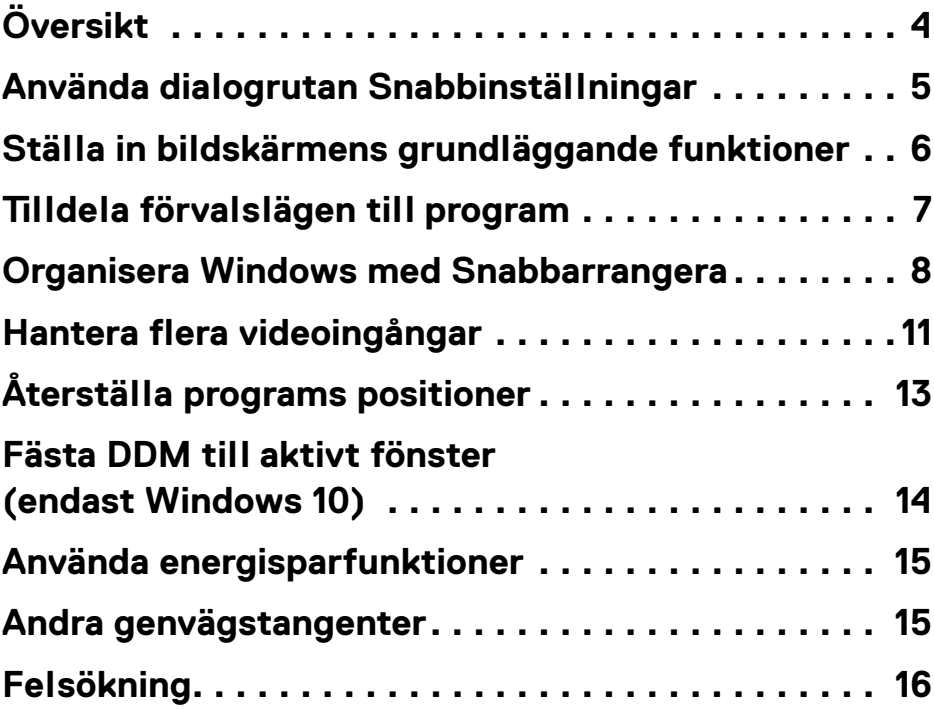

 $(\overline{DCL}$ 

# <span id="page-3-0"></span>**Översikt**

Dell Display Manager (DDM) är ett program för Microsoft Windows som används för att hantera en bildskärm eller grupp av bildskärmar. Det gör det möjligt att manuellt justera visningsbilden, tilldela automatiska inställningar, välja alternativ för energianvändning, arrangera fönster, rotera bilden och använda andra funktioner på utvalda Dell-bildskärmar. När Dell Display Manager har installerats körs det varje gång operativsystemet startas, och dess ikon visas i meddelandefältet. Information om bildskärmarna som är anslutna till systemet visas när du hovrar med markören över ikonen i meddelandefältet.

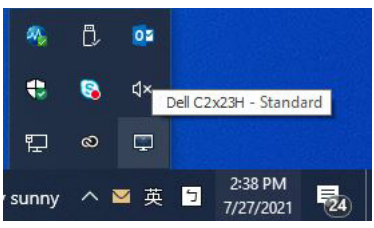

Som ett alternativ kan du starta DDM genom att högerklicka på bakgrunden på skrivbordet för att välja Dell Display Manager från skrivbordsmenyn.

**ANMÄRKNING: Dell Display Manager använder DDC/CI-kanalen för att kommunicera med din bildskärm. Försäkra dig om att DDC/CI är aktiverat i menyn enligt nedan.**

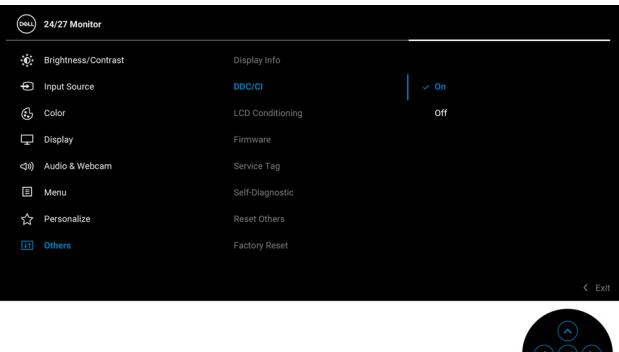

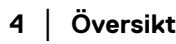

DEL

### <span id="page-4-0"></span>**Använda dialogrutan Snabbinställningar**

När du klickar på Dell Display Managers ikon i meddelandefältet öppnas dialogrutan **Snabbinställningar**. När fler än en Dell-bildskärm som stöds är anslutna till datorn kan du välja en specifik bildskärm med hjälp av menyn. Dialogrutan **Snabbinställningar** låter dig på ett enkelt sätt justera ljusstyrka, kontrast, upplösning, fönsterarrangemang och så vidare. Du kan välja **Manual Mode (Manuellt läge)** eller **Auto Mode (Automatiskt läge)** och skärmupplösningen kan ändras.

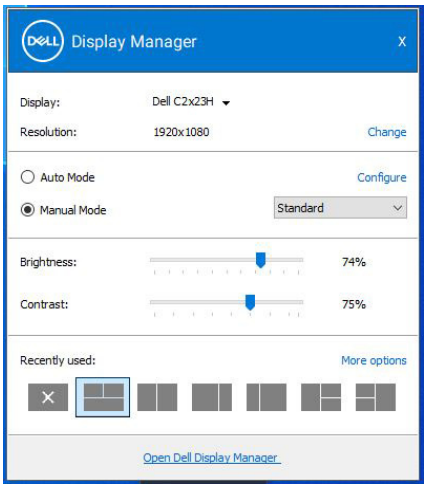

Från dialogrutan **Snabbinställningar** kommer du även åt Dell Display Managers avancerade användargränssnitt som används för att justera grundläggande funktioner, konfigurera automatiskt läge och komma åt andra funktioner.

**D**<sup></sup>

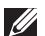

#### **ANMÄRKNING:**

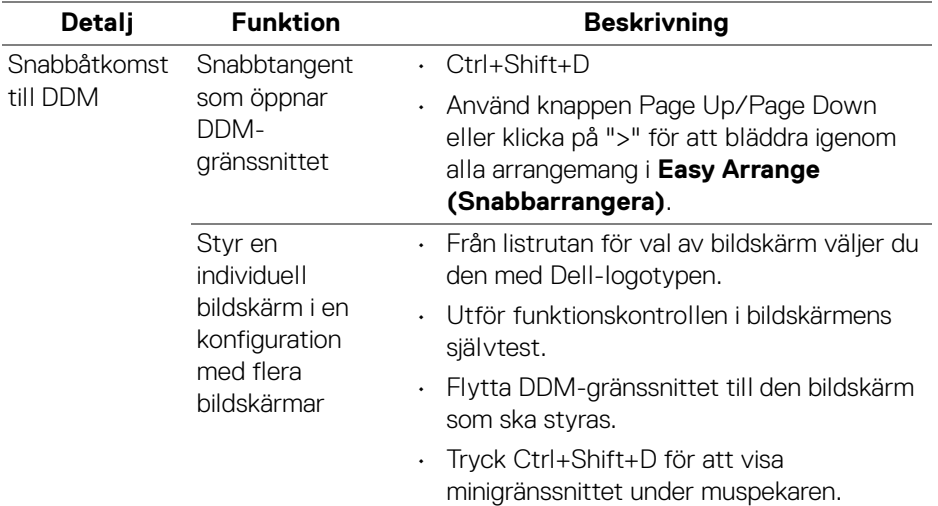

#### <span id="page-5-0"></span>**Ställa in bildskärmens grundläggande funktioner**

Välj **Manual Mode (Manuellt läge)** där du manuellt kan välja ett förvalsläge eller välj **Auto Mode (Automatiskt läge)** som automatiskt väljer ett förvalsläge baserat på det program som är aktivt. Ett skärmmeddelande visar aktuellt förvalsläge varje gång läget ändras. Den valda bildskärmens **Brightness (Ljusstyrka)** och **Contrast (Kontrast)** kan också justeras direkt från fliken **Basic (Grundfunktioner)**.

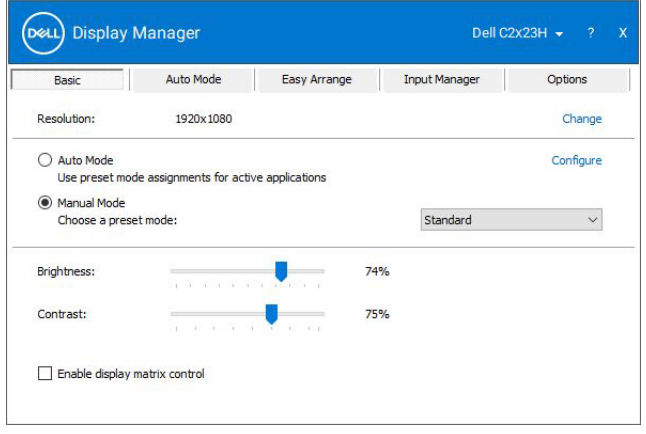

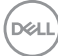

**ANMÄRKNING: När flera Dell-bildskärmar är anslutna väljer du "Enable display matrix control" (Aktivera skärmmatrisstyrning) för att använda förvalskontroller för ljusstyrka, kontrast och färg till alla bildskärmar.**

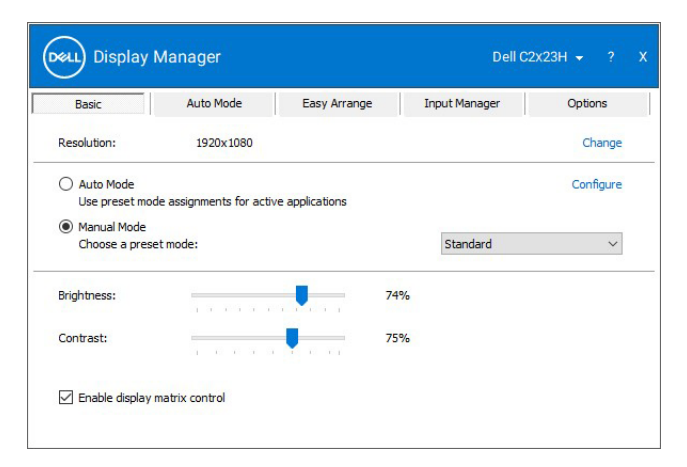

#### <span id="page-6-0"></span>**Tilldela förvalslägen till program**

På fliken **Auto Mode (Automatiskt läge)** kan du sammankoppla ett specifikt **Preset Mode (Förvalsläge)** med ett specifikt program så att det tillämpas automatiskt. När **Auto Mode (Automatiskt läge)** är aktiverat växlar Dell Display Manager automatiskt till motsvarande **Preset Mode (Förvalsläge)** varje gång som det sammankopplade programmet aktiveras. Det **Preset Mode (Förvalsläge)** som är tilldelat ett visst program kan vara identiskt på varje ansluten bildskärm, eller variera från en bildskärm till en annan.

Dell Display Manager är konfigurerat på förhand för många populära program. Om du vill lägga till ett nytt program i tilldelningslistan drar du bara programmet från Skrivbordet, startmenyn i Windows eller någon annan plats, och släpper det ovanpå den aktuella listan.

**ANMÄRKNING: Tilldelning av Preset Mode (Förvalsläge) för kommandofiler, skript, startprogram och icke-exekverbara filer som zip-arkiv eller paketerade filer stöds inte.**

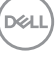

Du kan även konfigurera så att förvalsläget Game (Spel) används varje gång ett Direct3D-program körs i helskärmsläge. För att förhindra att ett program använder ett läge kan du tilldela det ett annat förvalsläge.

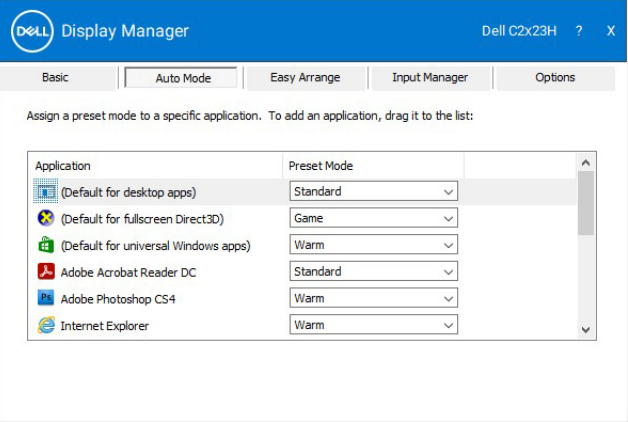

#### <span id="page-7-0"></span>**Organisera Windows med Snabbarrangera**

**Easy Arrange (Snabbarrangera)** hjälper dig att effektivt organisera dina programfönster på skrivbordet. Välj först ett fördefinierat arrangemangsmönster som passar ditt arbete och dra sedan programfönstren in i de definierade zonerna. Tryck på ">" eller använd Page Up/Page Down-knappen för att hitta fler arrangemang.

För att skapa ett anpassat arrangemang högerklickar du på miniatyrbilden med en liten triangel längst ner till höger, arrangerar numren på rader och kolumner i det öppna fönstret och klickar sedan på **OK** för att konfigurera ditt föredragna arrangemang.

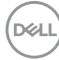

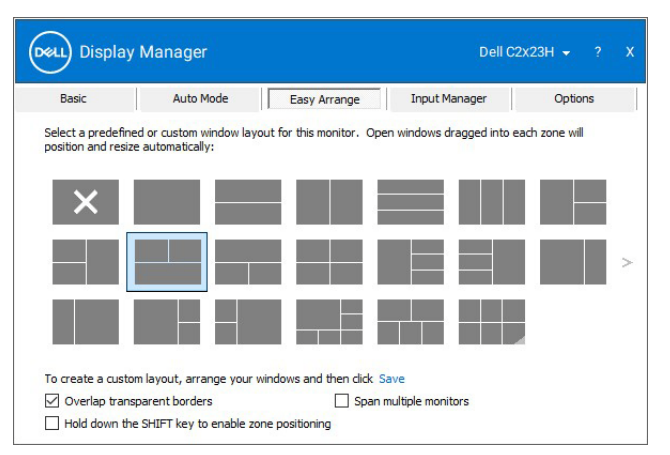

I Windows 10 kan du använda olika fönsterarrangemang för vart och ett av de virtuella skrivborden.

Om du ofta använder Windows fästfunktion kan du välja **"Hold down the SHIFT key to enable zone positioning" (Håll SHIFT-knappen intryckt för att aktivera zonpositionering)**. På så sätt ger du Windows fästprioritet i stället för **Easy Arrange (Snabbarrangera)**. Då måste du trycka på Shift-knappen för att använda **Easy Arrange (Snabbarrangera)**-positionering.

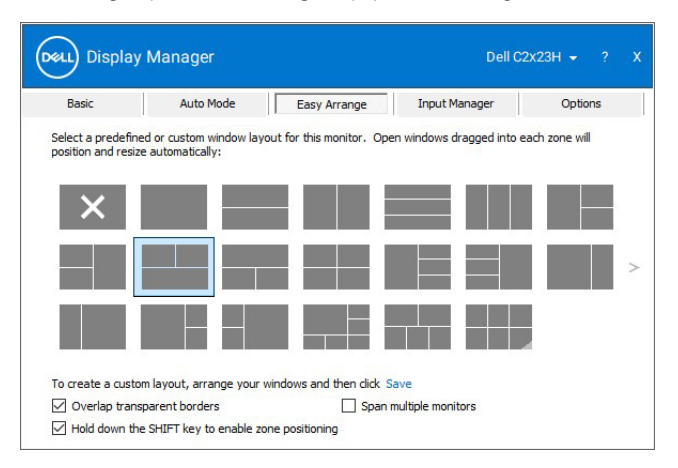

Om du använder flera bildskärmar i en array eller matris kan **Easy Arrange (Snabbarrangera)**-arrangemang tillämpas på alla bildskärmar som om det vore ett enda skrivbord. Välj **"Span multiple monitors" (Överbrygga flera bildskärmar)** för att aktivera denna funktion. Du måste tillpassa dina bildskärmar korrekt för att det ska fungera effektivt.

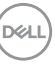

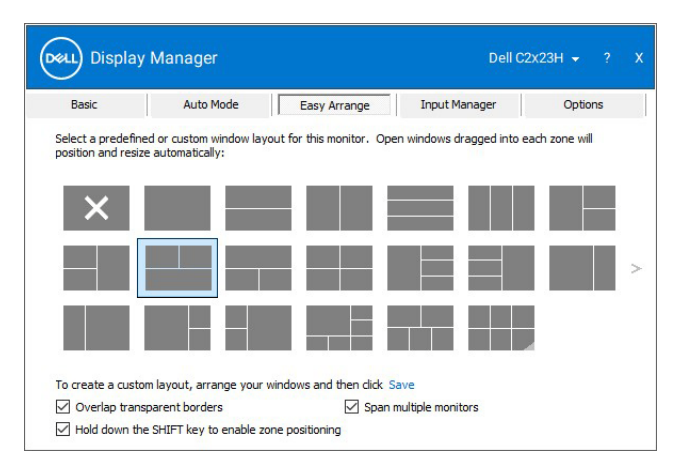

Det finns andra avancerade sätt att använda **Easy Arrange (Snabbarrangera)** på. Se tabellen nedan.

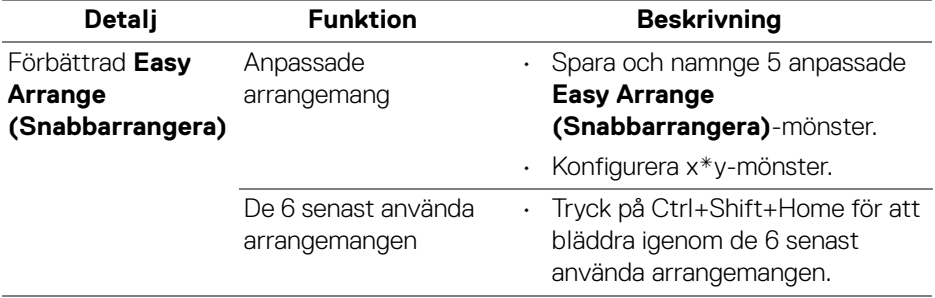

DELL

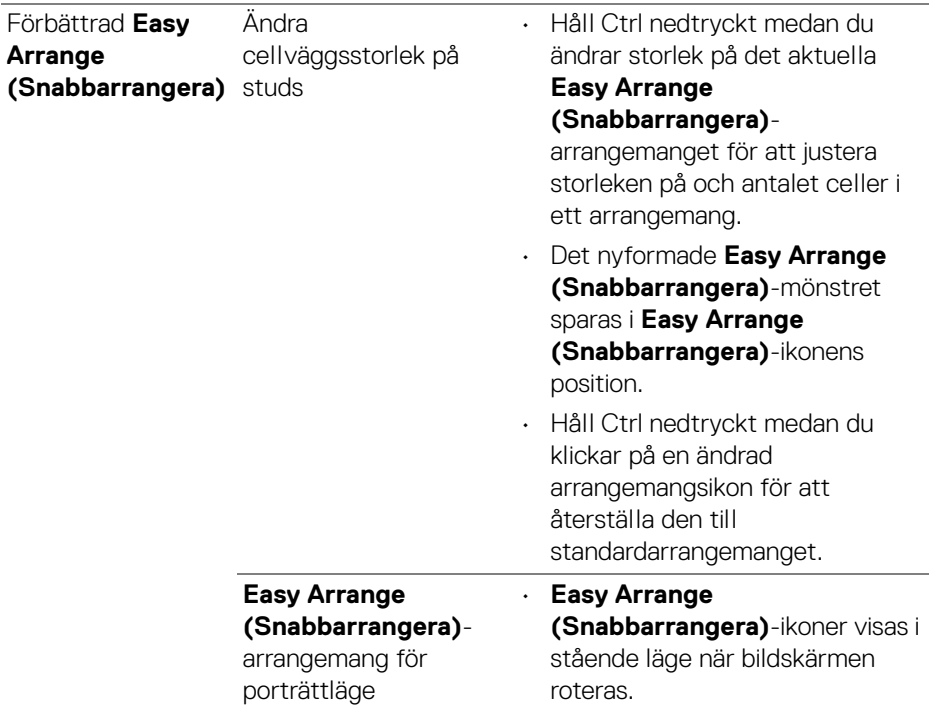

**ANMÄRKNING: Vissa program kräver en minsta effektiv upplösning för sitt fönster. Programmet kanske inte passar i en Easy Arrange (Snabbarrangera)-zon om zonen är mindre än den fönsterstorlek som krävs.**

#### <span id="page-10-0"></span>**Hantera flera videoingångar**

Fliken **Input Manager (Ingångshanteraren)** erbjuder smidiga lösningar för att hantera flera videoingångar som är anslutna till din Dell-bildskärm. De gör det mycket enkelt att växla mellan ingångar medan du arbetar med flera datorer.

Alla videoingångsportar som är tillgängliga för bildskärmen visas i en lista. Du kan fritt namnge varje ingång som du vill. Spara dina ändringar efter att du har redigerat.

Du kan ange en snabbtangent för att snabbt växla till din favoritingång och en annan snabbtangent för att snabbt växla mellan två ingångar om du ofta arbetar mellan dessa.

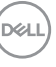

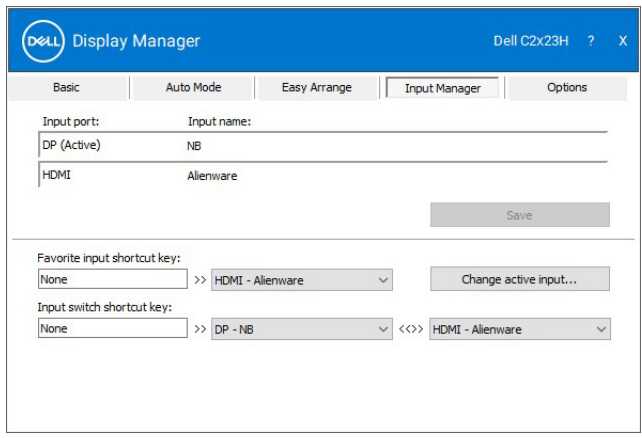

Du kan använda listrutan för att växla till valfri ingångskälla.

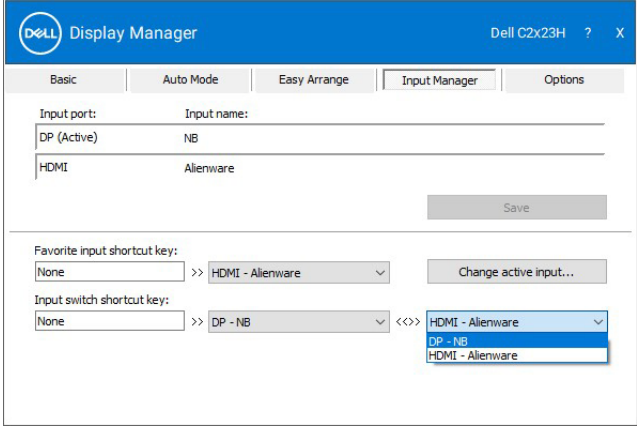

**ANMÄRKNING: DDM kommunicerar med din bildskärm även när bildskärmen visar video från en annan dator. Du kan installera DDM på den dator du oftast använder och styra ingångsväxlingen från den. Du kan även installera DDM på andra datorer som är anslutna till bildskärmen.**

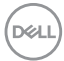

# <span id="page-12-0"></span>**Återställa programs positioner**

DDM kan hjälpa dig att återställa programfönster till sina positioner när du kopplar din dator till bildskärmen/bildskärmarna på nytt. Du kan snabbt komma åt denna funktion genom att högerklicka på en DDM-ikon i meddelandefältet.

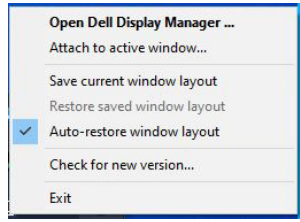

Om du väljer **"Auto-restore window layout" (Återställ fönsterarrangemang automatiskt)** spåras ditt programs fönsterpositioner och koms ihåg av DDM. DDM placerar automatiskt tillbaka programfönster till sina ursprungspositioner när du kopplar din dator till bildskärmen/bildskärmarna på nytt.

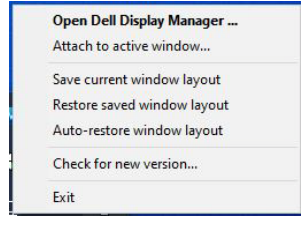

För att gå tillbaka till ett favoritarrangemang väljer du först **"Save current window layout" (Spara aktuell fönsterlayout)** och senare **"Restore saved window layout" (Återställ sparat fönsterarrangemang)**.

Du kan använda bildskärmar med olika modeller eller upplösningar i dina dagliga rutiner och använda olika fönsterarrangemang för dem. DDM vet vilken bildskärm du har återanslutit till och återställer programpositionerna därefter.

Om du behöver byta ut en bildskärm i en bildskärmsmatriskonfiguration kan du spara fönsterarrangemanget innan du utför utbytet och återställa arrangemanget när en ny bildskärm har installerats.

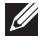

**ANMÄRKNING: Behåll dina program aktiverade för att kunna dra nytta av denna funktion. DDM startar inte program.**

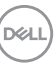

### <span id="page-13-0"></span>**Fästa DDM till aktivt fönster (endast Windows 10)**

För Windows 10 kan du lägga till DDM-genvägsikonen till verktygsfältregionen med aktiva fönster. För att aktivera funktionen högerklickar du på DDM-ikonen i meddelandefältet och väljer **Attach to active window (Fäst i aktivt fönster)** från den öppnade menyn.

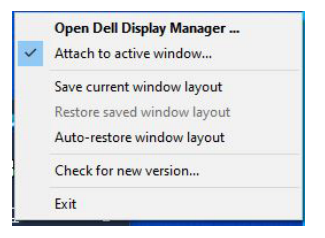

När du högerklickar på ikonen i verktygsfältet visas en snabbmeny med DDM där det finns alternativ under **Auto Mode (Automatiskt läge)** och **Easy Arrange (Snabbarrangera)** så att du enkelt kan utföra justeringar.

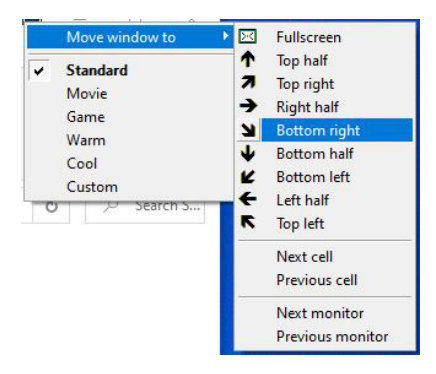

DØLI

### <span id="page-14-0"></span>**Använda energisparfunktioner**

På fliken **Options (Alternativ)** innehåller PowerNap energisparfunktioner och låter dig anpassa tangentbordsgenvägar.

I den övre delen av fönstret kan du välja att ställa in bildskärmens ljusstyrka till lägsta nivån eller låta bildskärmen gå in i viloläge när skärmsläckaren aktiveras.

#### <span id="page-14-1"></span>**Andra genvägstangenter**

Du kan definiera genvägstangenterna för snabb åtkomst till följande DDMfunktioner:

- **Program shortcut key (Programgenvägstangent)**: för att snabbt öppna dialogrutan **Snabbinställningar**.
- **Easy Arrange MRU shortcut key (Snabbarrangera genvägstangent för senast använda)**: för att snabbt använda de 6 senast använda fönsterarrangemangen.
- **Application window shortcut key (Genvägstangent för programfönster)**: för att starta en snabbmeny för alternativ under **Auto Mode (Automatiskt läge)** och **Easy Arrange (Snabbarrangera)**.

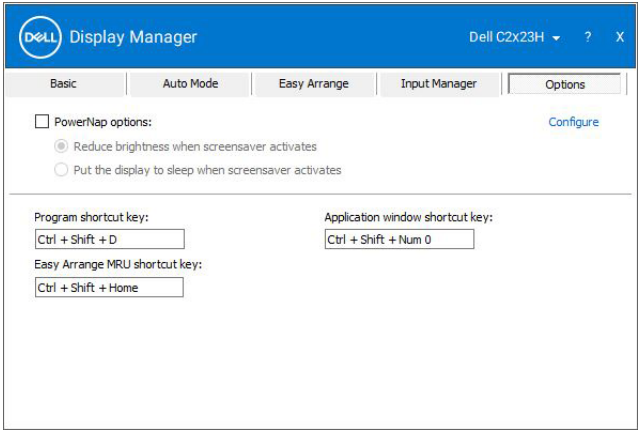

**D**<sup></sup>

## <span id="page-15-0"></span>**Felsökning**

Om DDM inte fungerar med din bildskärm kommer DDM att visa ikonen nedan i ditt meddelandefält.

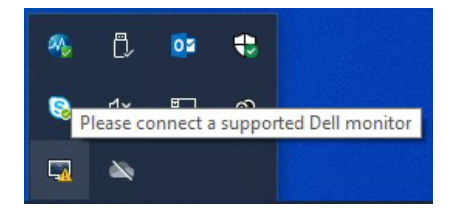

Klicka på ikonen så visar DDM ett mer detaljerat felmeddelande.

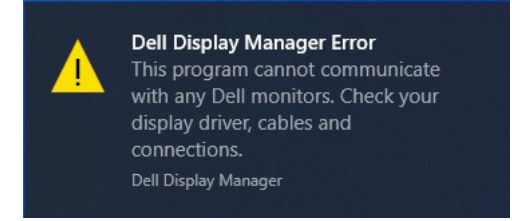

Observera att DDM bara fungerar med bildskärmar av märket Dell. Om du använder bildskärmar från andra tillverkare stöds dessa inte av DDM.

Om DDM inte kan upptäcka och/eller kommunicera med en Dell-bildskärm som stöds ska du vidta åtgärderna nedan för att felsöka:

- **1.** Säkerställ att videokabeln är korrekt ansluten till bildskärmen och datorn, särskilt anslutningsdonen ska vara ordentligt införda i position.
- **2.** Kontrollera bildskärms-OSD-menyn för att försäkra dig om att DDC/CI aktiveras.
- **3.** Säkerställ att du har den rätta och senaste versionen av bildskärmsdrivrutinen från grafikkortstillverkaren (Intel, AMD, NVIDIA etc.). Bildskärmsdrivrutinen är ofta anledningen till att DDM kraschar.
- **4.** Ta bort eventuella dockningsstationer eller kabelförlängare eller konverterare mellan bildskärmen och grafikporten. Vissa billigare förlängare, hubbar eller konverterare kanske inte stöder DDC/CI korrekt vilket kan göra att DDM kraschar. Uppdatera drivrutinen på eventuella sådana enheter om den senaste versionen är tillgänglig.
- **5.** Starta om datorn.

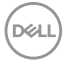

DDM kanske inte fungerar med nedanstående bildskärmar:

- Dell-bildskärmsmodeller som är äldre än 2013 års modeller och D-serien. Se webbplatserna för Dell produktsupport för mer information
- Spelbildskärmar som använder NVIDIA-baserad G-sync-teknologi
- Virtuella och trådlösa bildskärmar stöder inte DDC/CI
- För vissa tidigare modeller av DP 1.2-bildskärmar kan det bli nödvändigt att inaktivera MST/DP 1.2 med hjälp av bildskärms-OSD-menyn

Om din dator är ansluten till Internet får du ett meddelande när en nyare version av DDM-appen är tillgänglig. Vi rekommenderar att du laddar ner och installerar den senaste DDM-appen.

Du kan även söka efter en ny version genom att högerklicka på ikonen för Dell Display Manager.

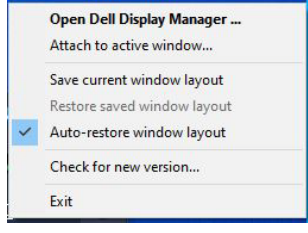

DEL